## **ECF UTILITIES MENU**

## **Utilities Index**

| Your Account                                         |     |
|------------------------------------------------------|-----|
| Change Your Client Code                              | 2   |
| Change Your PACER Account                            | 2   |
| Maintain Your ECF Account                            |     |
| Review Billing History                               | 7   |
| View Your PACER Account Information                  |     |
| View Your Transaction Log                            | 8   |
| Miscellaneous                                        |     |
| Legal Research                                       |     |
| Law Dictionary                                       |     |
| Medical Dictionary                                   |     |
| Westlaw via the Internet                             | 10  |
| Mailings–                                            |     |
| Creditor Mailing Matrix                              | 11  |
| Mailing Info for a Case                              |     |
| Verify a Document                                    |     |
| NOTE: To go directly to a page, click on page number | her |

### **Your Account**

## **Change Your Client Code**

Allows entry of a new client code, used for reporting charges made to the current PACER account.

STEP 1 Select Utilities from the Main Menu, click on Change Your Client Code hypertext link from the *Your Account* menu.

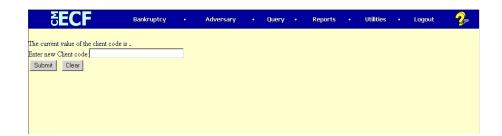

- System will display current value of the client code if you used a client code upon logging into PACER
- ◆ Enter a client code
- STEP 2 Click on Submit to continue or Clear to reset
- STEP 3 System will display the new value of the client code, to continue click on Main Menu option of your choice

## **Change Your PACER Account**

Displays the login screen to allow entry of a different PACER account. The new account can be designated as the default PACER login.

STEP 1 Select Utilities from the Main Menu, click on Change Your PACER Account hypertext link from the *Your Account* menu. PACER Login screen appears.

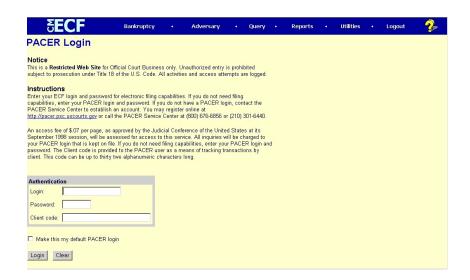

- ◆ Enter PACER login, password and client code, if applicable
- ♦ Click box to make this login your default PACER login
- STEP 2 Click on Login to continue or Clear to reset

#### **Maintain Your ECF Account**

This function allows you to update your personal information and instructions about email notification.

STEP 1 Select **Utilities** from the Main Menu, click on **Maintain Your ECF Account** hypertext link from the *Your Account* menu. The Maintain User Account screen appears:

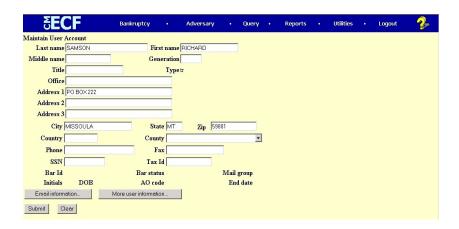

**STEP 2** Make appropriate changes or additions to your name, address, telephone number and/or fax number.

- ◆ Email information—button allows you to specify how you want to be notified of CM/ECF filings and the email address at which you want to receive notification, see Step 3
- ♦ More user information... button allows you to change your login name or password, see Step 4
- ♦ Click on **Submit** button upon completing all changes/additions
- ♦ Click on **Clear** button to clear changes you may have made
- STEP 3 Upon clicking **Email information** button, the E-mail information for your account screen will appear.

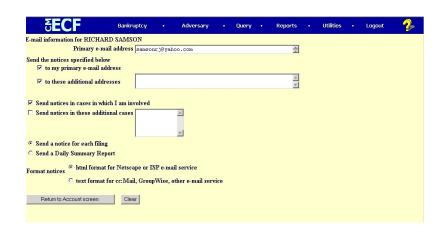

- ◆ Primary e-mail address Œ specify the complete address
- ♦ Send the notices specified below Œ select one or both options to my primary e-mail address
- to these additional addresses and add additional email addresses in text box
- ◆ To receive notices for a case in which you are not involved, check the box for **Send notices in these additional cases** and key the case number(s) in the text box
- ◆ Select appropriate radio button to receive notice of electronic case filing for each case (Send a notice for each filing) or a summary report containing all cases (Send a Daily Summary Report)
- ◆ Format notices select appropriate format
  - html format for Internet Explorer or ISP e-mail service
  - text format for cc:Mail, GroupWise, other e-mail service
- ◆ Click on **Return to Account screen** to continue making changes to your account and/or to submit changes once completed
- Click on **Clear** button to clear changes you may have made

**STEP 4** Upon clicking the **More user information** button, more information from your account will appear.

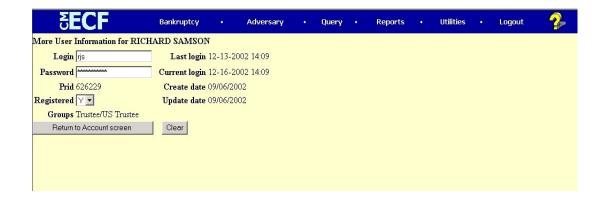

- ◆ Login you may change your login
- ◆ Password Œ you may change your password. Note: When you type a new password, it is readable. Whenever this screen is displayed again, the password will be hidden.
- ◆ Click on **Return to Account screen** to continue making changes to your account and/or to submit changes once completed
- ♦ Click on **Clear** button to clear changes you may have made
- STEP 5 After making appropriate changes/additions and clicking on **Submit** button, the system will display all cases you are involved in.

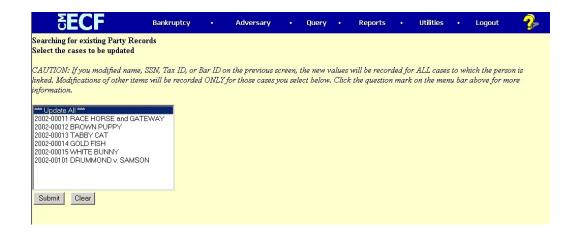

- ◆ **Update All** Œ default selection, click **Submit** button to have address information spread to all cases
- ◆ To have address update spread to specific cases but not all, hold down <Ctrl> key on keyboard while clicking on specific cases
- ♦ Click on **Submit** button to update your account
- ◆ Click Clear button to clear selection

STEP 6 After clicking submit button the system will display update information, to continue click on Main Menu option of your choice

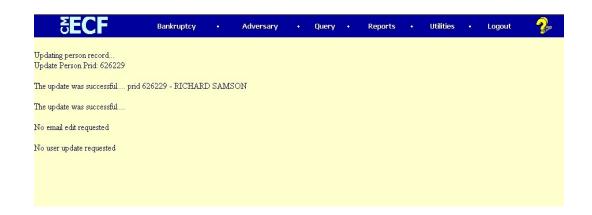

## **Review Billing History**

Displays the number of CM/ECF pages accessed and charges incurred for the PACER account currently being used. If you enter client codes when you access CM/ECF, the charges are totaled for each code.

STEP 1 Select **Utilities** from the Main Menu, click on **Review Billing History** hypertext link from the *Your Account* menu.

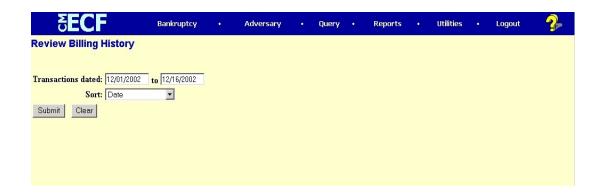

- STEP 2 Transactions dated: enter a date range for the report to display
- STEP 3 Sort: click ▼ arrow to the right of the box to select how you would like the report to sort
  - Date range
  - Client code/Date

STEP 4 Click on **Submit** to continue or **Clear** to reset display criteria. Billing history will display.

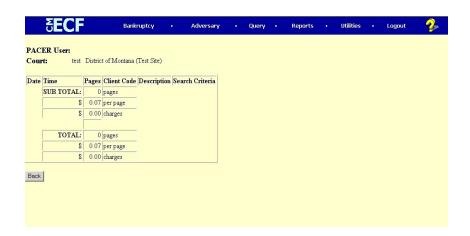

◆ Click **Back** to return to the Utilities main menu or you may click on Main Menu option of your choice

#### **View PACER Account Information**

Displays the current PACER login and client code, if applicable.

STEP 1 Select Utilities from the Main Menu, click on View PACER Account Information hypertext link from the *Your Account* menu. System displays the account information and client code, if applicable, used to log into PACER, to continue click on Main Menu option of your choice.

## **View Your Transaction Log**

Displays details of all transactions (docketing) that the current user has entered into CM/ECF for a specified time period.

STEP 1 Select Utilities from the Main Menu, click on View Your Transaction Log hypertext link from the *Your Account* menu. View Transaction Log screen appears. Click in the dialog boxes of **Start Date:** and **End Date:** and type the dates of report you want displayed.

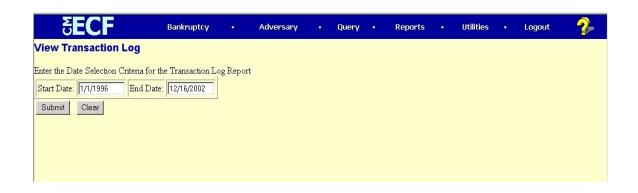

STEP 2 Click on Submit after completing date selection or Clear to reset search criteria. The Transaction Log screen appears.

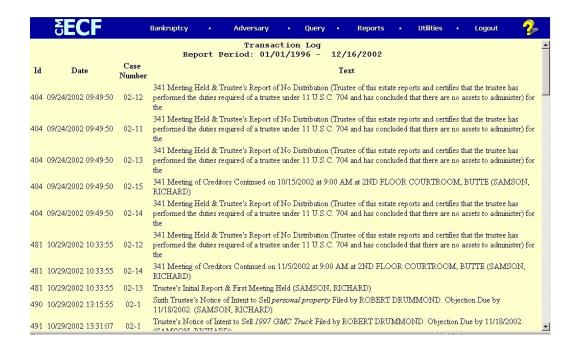

STEP 3 To print transaction log, click on Print from browser to olbar

#### STEP 4 To continue, click Main Menu option of your choice

### **Miscellaneous**

### Legal Research... Law Dictionary

This option links to a Web site iiresearched, written in plain language and provided free of charge by lawyer Lloyd Duhaimel0.

- STEP 1 Select Utilities from the Main Menu, click on Legal Research... hypertext link from the *Miscellaneous* menu.
- STEP 2 Select Law Dictionary from the Legal Research... main menu

## Legal Research... Medical Dictionary

This option links to the On-Line Medical Dictionary provided by the CancerWEB Project (sponsored by British Telecommunications).

STEP 1 Select Utilities from the Main Menu, click on Legal Research... hypertext link from the *Miscellaneous* menu.

STEP 2 Select Law Dictionary from the Legal Research... main menu.

## Legal Research... Westlaw via the Internet

This option links to Westlaw<sup>TM</sup>s commercial web site. A subscriber account is needed.

- STEP 1 Select Utilities from the Main Menu, click on Legal Research... hypertext link from the *Miscellaneous* menu.
- STEP 2 Select Westlaw via the Internet from the Legal Research... main menu

## Mailings... Creditor Mailing Matrix

The *Creditor Mailing Matrix* report displays the list of creditors for a specific case. The list contains those creditors uploaded at case opening and may or may not include parties that have filed/docketed a pleading to the case. All creditors on this report were added through the Creditor Maintenance option of the system and used by the BNC (Bankruptcy Noticing Center) for Court generated notices.

- STEP 1 Select Utilities from the Main Menu, click on Mailings... hypertext link from the *Miscellaneous* menu.
- STEP 2 Select Creditor Mailing Matrix from the *Mailings*... main menu

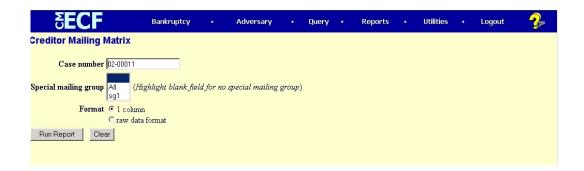

- Enter case number
- Click to select appropriate **Format** radio button
- Click on **Run Report** or **Clear** to reset search criteria

STEP 2 Search Results screen appears listing creditors for case specified

STEP 3 To print, click on Print button from browser toolbar

### Mailings... Mailing Info for a Case

Displays a list of those who receive e-mail notices and those who require manual noticing for a specific case.

- STEP 1 Select Utilities from the Main Menu, click on Mailings... hypertext link from the *Miscellaneous* menu.
- STEP 2 Select Mailing Info for a Case from the Mailings... main menu

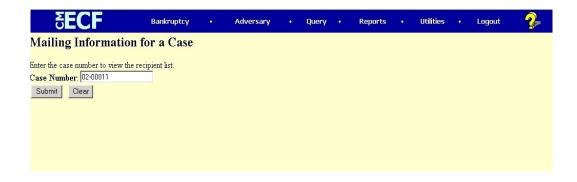

- Case Number enter case number
- ◆ Click on **Submit** to continue or **Clear** to reset

STEP 3 Mailing Information screen for specified case appears

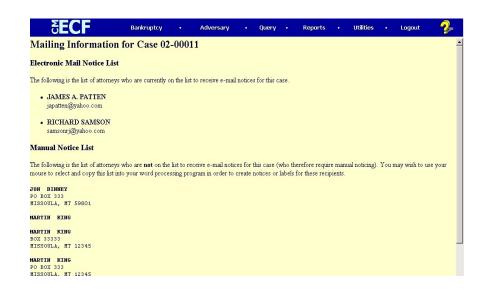

STEP 4 To print, click **Print** button on browser toolbar

## Verify a Document

Verifies that the electronic signature of a document is the same as when the document was filed. If it is different, the document has been altered.

STEP 1 Select **Utilities** from the Main Menu, click on **Verify a Document** hypertext link from the *Miscellaneous* menu. **Verify Document(s)** selection screen appears:

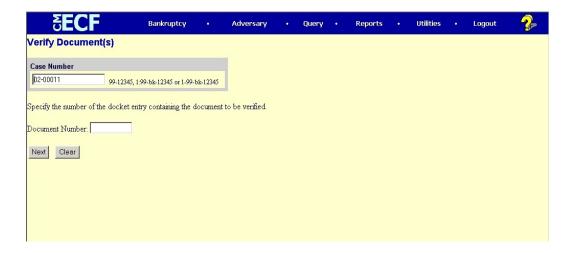

- ◆ Case Number enter case number
- ◆ **Document Number** enter document number
- STEP 2 Click on Next to continue or Clear to reset

# STEP 3 Verify Document(s) screen appears displaying information regarding pdf document, to continue click on Main Menu option of your choice

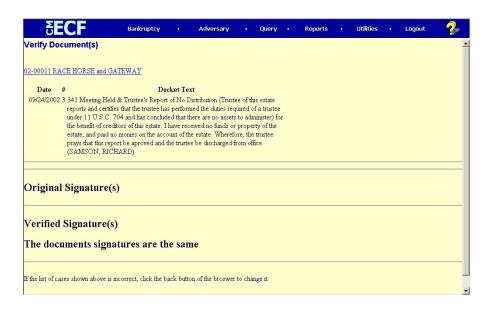